## **LESSON 13a**

# *Linear Bifurcation Buckling Analysis of Thin Plate*

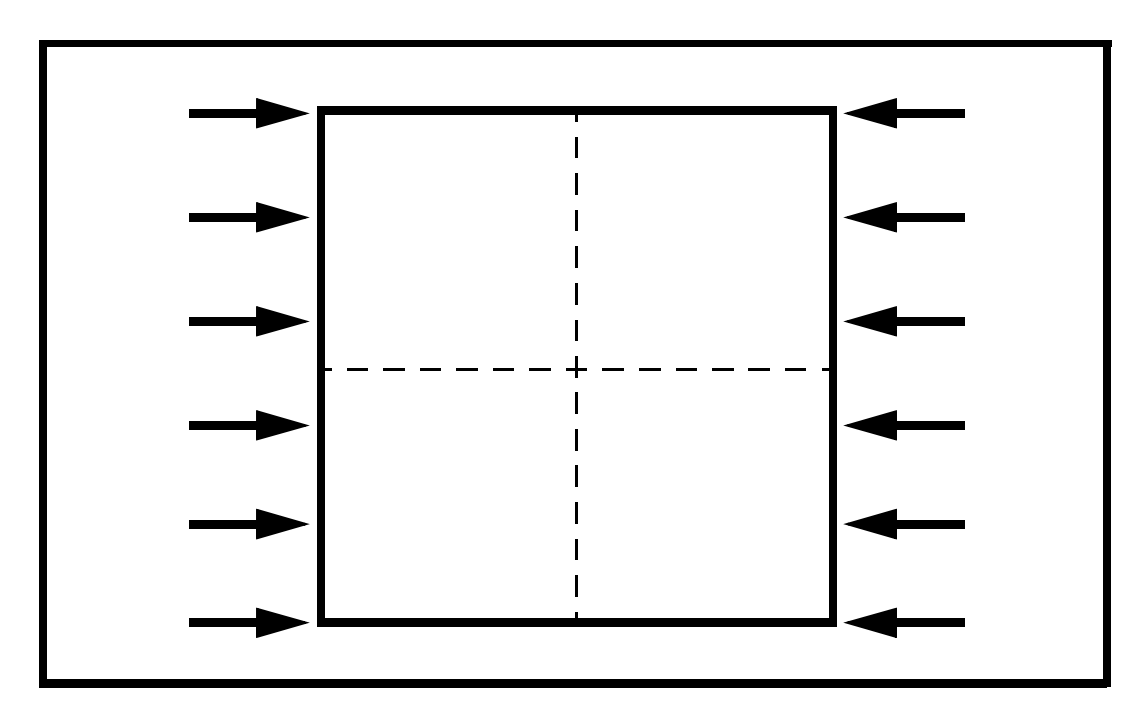

**Objectives:**

- Construct a quarter model of a simply supported plate.
- Place an edge load on the plate.
- Run an Advanced FEA bifurcation buckling analysis.

### **Model Description:**

In this exercise, a thin plate is subjected to a static load on opposing edges. This load exceeds the critical load required to induce buckling. In addition, the axial direction of the beam is slightly offset from the direction of the load. In this exercise you are to run an Advanced FEA nonlinear static analysis on this plate in order to see the effects of buckling.

The model is created using a surface meshed 6x6 with 2D shell elements. The elements are uniformly spaced along the edges of the plate. Due to symmetry, the problem will be analyzed using a quarter model, imposing symmetry boundary conditions.

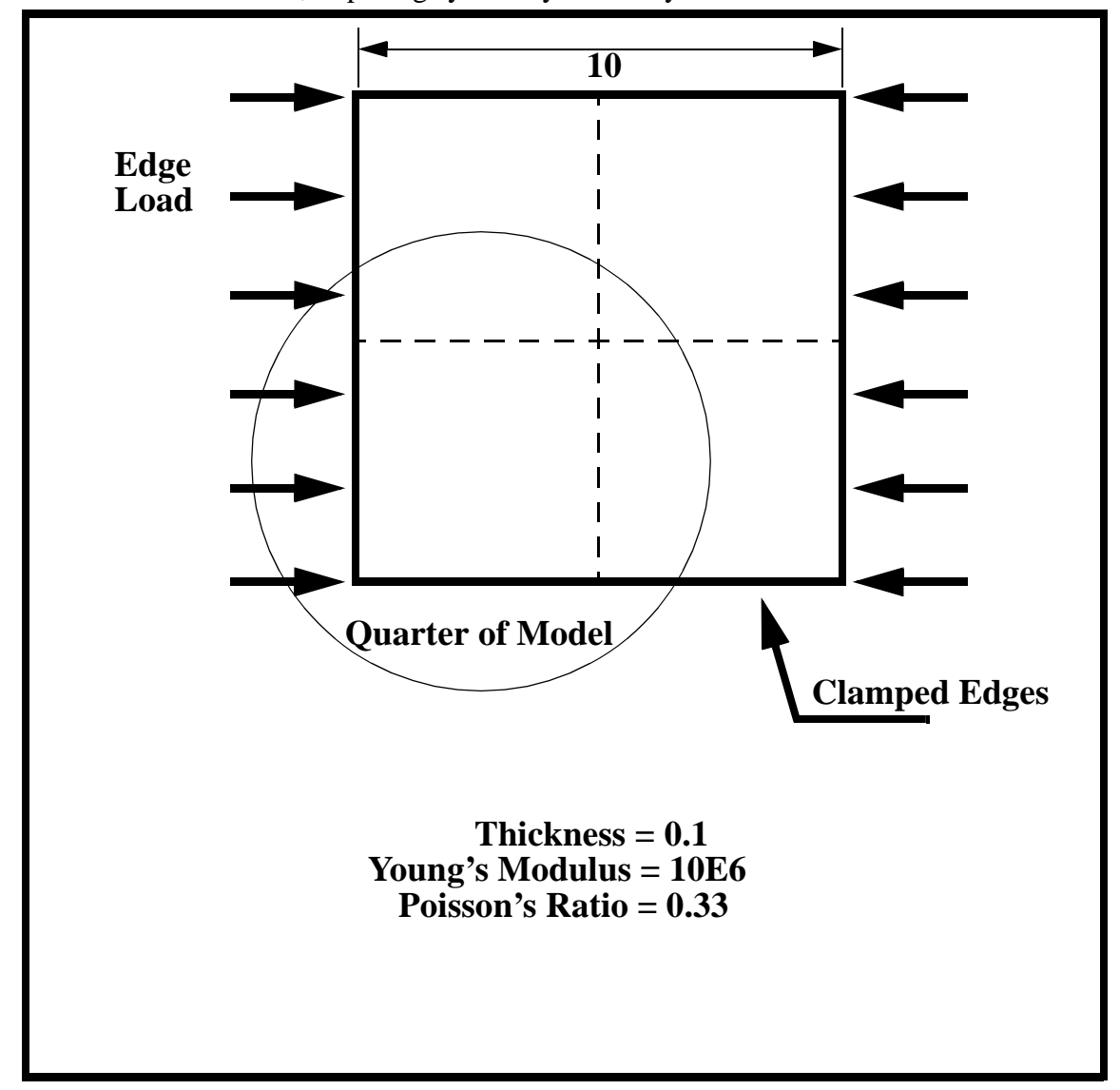

### **Exercise Procedure:**

1. Open a new database. Name it **buckling.db**.

Type **p3** in your xterm. The *Main Window* and *Command Window* will appear.

#### **File/New ...**

*New Database Name:* **buckling.db**

**OK**

The viewport (PATRAN's graphics window) will appear along with a New Model Preference form. The New Model Preference sets all the code specific forms and options inside MSC/PATRAN.

#### In the New Model Preference form set the *Analysis Code* to **MSC/ADVANCED\_FEA.**

*Tolerance:* ◆ **Default**

*Analysis Code:* **MSC/ADVANCED\_FEA** 

*Analysis Type:* **Structural**

**OK**

2. Create the model geometry.

#### ◆ **Geometry**

Action:

*Object:* 

 $Method:$ 

 $Vector$  *Coordinate List:* 

*Origin Coordinate List:* **[0, 0, 0]**

### **Apply**

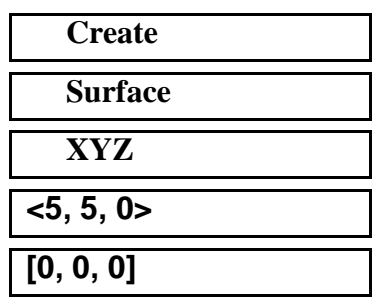

3. Create the finite element mesh.

#### ◆ **Finite Elements**

Action:

 $Object:$ 

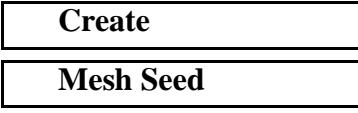

*Type:* **Uniform** *Number:* **6**

Click in the *Curve List* databox and screen select the left and lower edges of the surface.

*Curve List:* select the left & bottom edges

4. Create the model's finite element mesh. On the Finite Element form change:

*Element Topology:* **Quad4**

#### **Apply**

- *Action:* **Create** *Object:* **Mesh** *Type:* **Surface** *Surface List:* select the surface
- 5. Now set the material and element properties of the plate. The plate is made of a material with Young's modulus of 10.0 E 6 lb/in2, with Poisson's ratio of 0.33.

#### ◆ **Materials**

Action:

*Object:* 

 $Method:$ 

*Material Name:* **aluminum**

**Input Properties...**

**Constitutive Model:** 

 $Elastic Modulus:$ 

*Poisson's Ratio:* 

#### **Apply**

**Cancel**

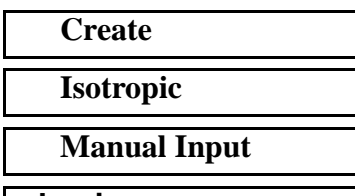

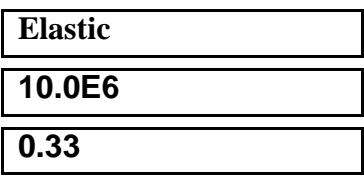

6. Input the properties of the thin plate under **Properties.**

#### ◆ **Properties**

*Action:* **Create**

*Property Set Name:* **plate**

#### **Input Properties...**

*Thickness:* **0.1**

#### **OK**

*Select Members:* select the surface

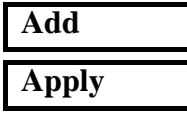

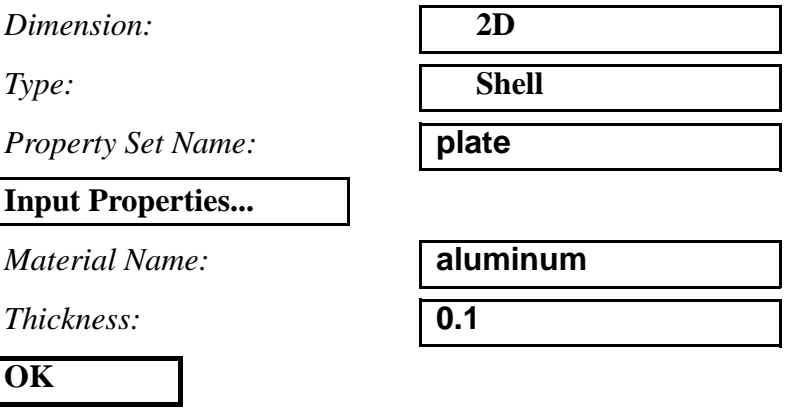

7. Now apply the boundary conditions to the plate.

First, clamp the outer edges of the plate in the z-direction.

### ◆ **Load/BCs**

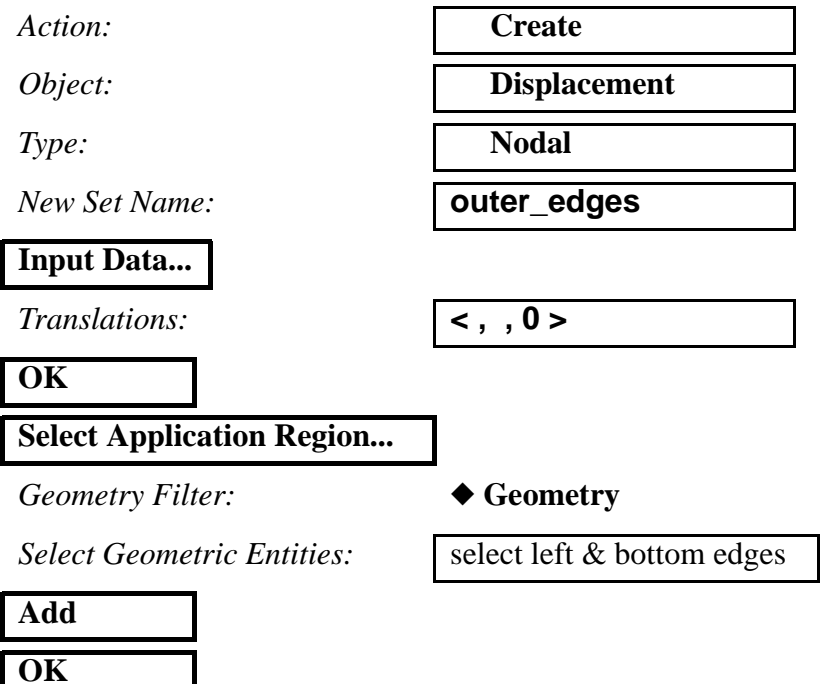

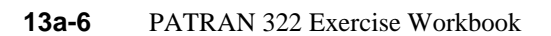

### **Apply**

Next, set up the x-symmetry boundary condition of the model

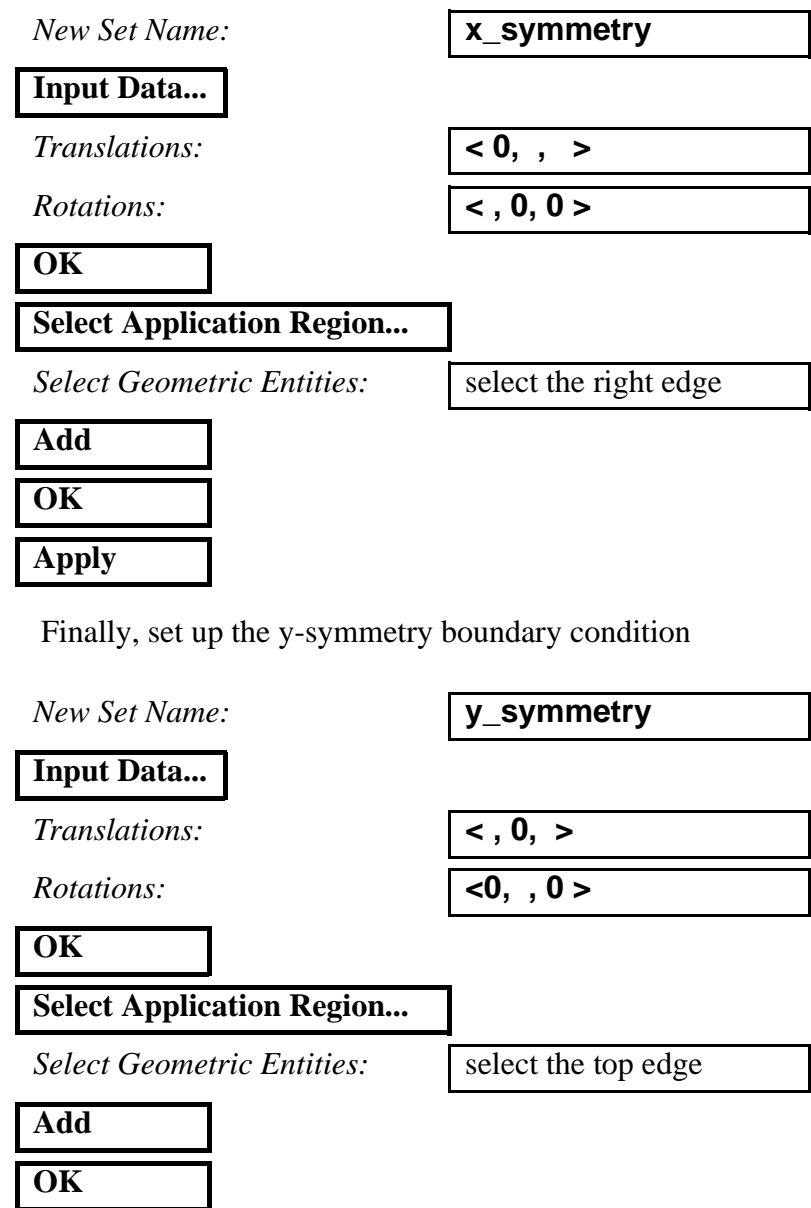

8. Next, you will create the edge load on the model.

**Apply**

*Action:* **Create**

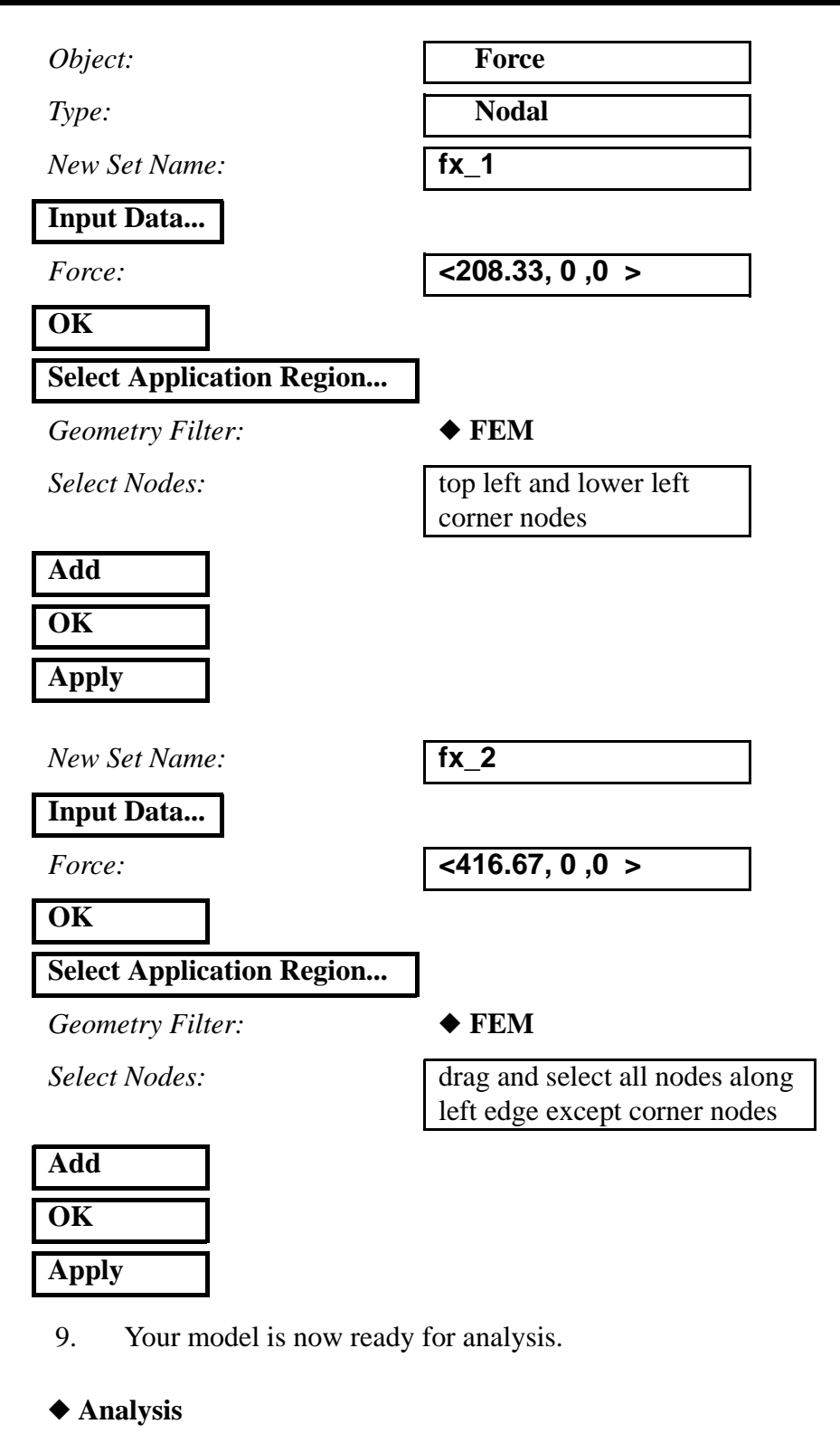

### *Action:* **Analyze Analyze Analyze Analyze Analyze Analyze Analyze Analyze Analyze Analyze Analyze Analyze Analyze Analyze Analyze Analyze Analyze Analyze Analyze Analyze Analyze A** *Object:* **Entire Model**

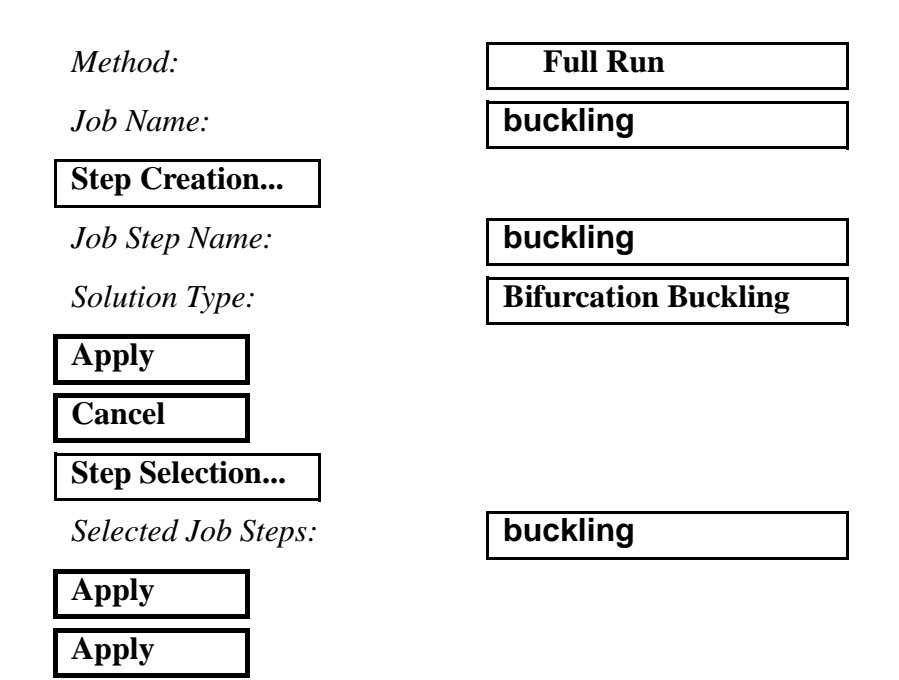

The Advanced FEA analysis job **buckling** will then be submitted for analysis to the workstation designated in the Submit Script (usually your local workstation).

The analysis job will take (on average) under 5 minutes to run. When the job is done there will be a results file titled **buckling.fil** in the same directory you started MSC/PATRAN in and the **buckling.023** file will disappear.

You can monitor the progression of the job by looking at **buckling.msg** and **buckling.sta** files using the UNIX command **tail lf [filename]**. You can also monitor the analysis in the background using the UNIX command **ps -a**.

10. When the analysis job is finished, you may read the results back into PATRAN.

#### ◆ **Analysis**

*Available Jobs:* **buckling**

**Select Results File...**

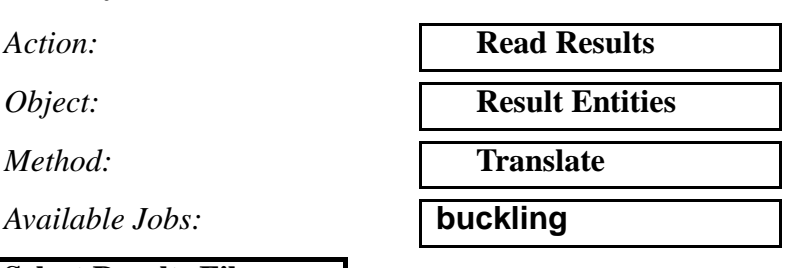

*Selected Results File:* **buckling.fil**

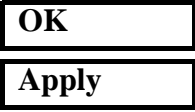

11. We will now use MSC/PATRAN to post process the results of the nonlinear static analysis,.

First, change the viewing angle of the model using the following toolbar icon:

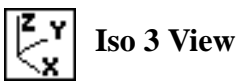

#### ◆ **Results**

Click on the **Select Results** icon to bring up the form

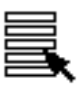

 $Action:$ 

*Object:* 

**Select Deformation Result:** 

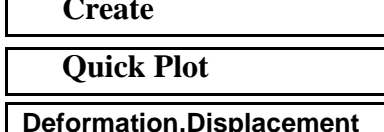

#### **Apply**

If you look at the result case, you can see that the title contains the first eigenvalue of the model. As a result of buckling, the free corner of the plate "snaps" outward from the original plane.

Close the database and quit PATRAN.

This concludes the exercise